# **บทท ี่ 4**

# **การออกแบบโครงสรางและหนาจอการแสดงผล**

การออกแบบโครงสรางและหนาจอแสดงผลการพัฒนาระบบพาณิชยอิเล็กทรอนิกส สําหรับบริษัท พาตาเลเทอรจํากัดไดแบงออกเปน 2 สวน คือ สวนหนารานของลูกคาและสวน หลังร้านของผู้ดูแลระบบและพนักงาน ซึ่งสิทธิการเข้าถึงข้อมูลของทั้งสามกลุ่มจะไม่เท่ากัน โดยใน ึ่ ั้ ส่วนหลังร้านหน้าจอการใช้งานของผู้ดูแลระบบและพนักงานจะเหมือนกัน เพื่อง่ายต่อการใช้งาน ื่ และดูแลระบบ เพียงแต่เครื่องมือของผู้ดูแลระบบจะมีมากกว่าพนักงานเท่านั้น ื่

# **4.1 โครงสรางของเว็บไซต**

 การออกแบบสวนการแสดงผลทางจอภาพ แบงเปน 2 สวนหลักคือ สวนหนารานสําหรับ ลูกค้าและผู้เขี่ยมชมทั่วไป และส่วนหลังร้านสำหรับผู้ดูแลระบบ และพนักงานของร้าน ดังต่อไปนี้ ี่  **4.1.1 โครงสรางเว็บไซตสวนหนาราน**

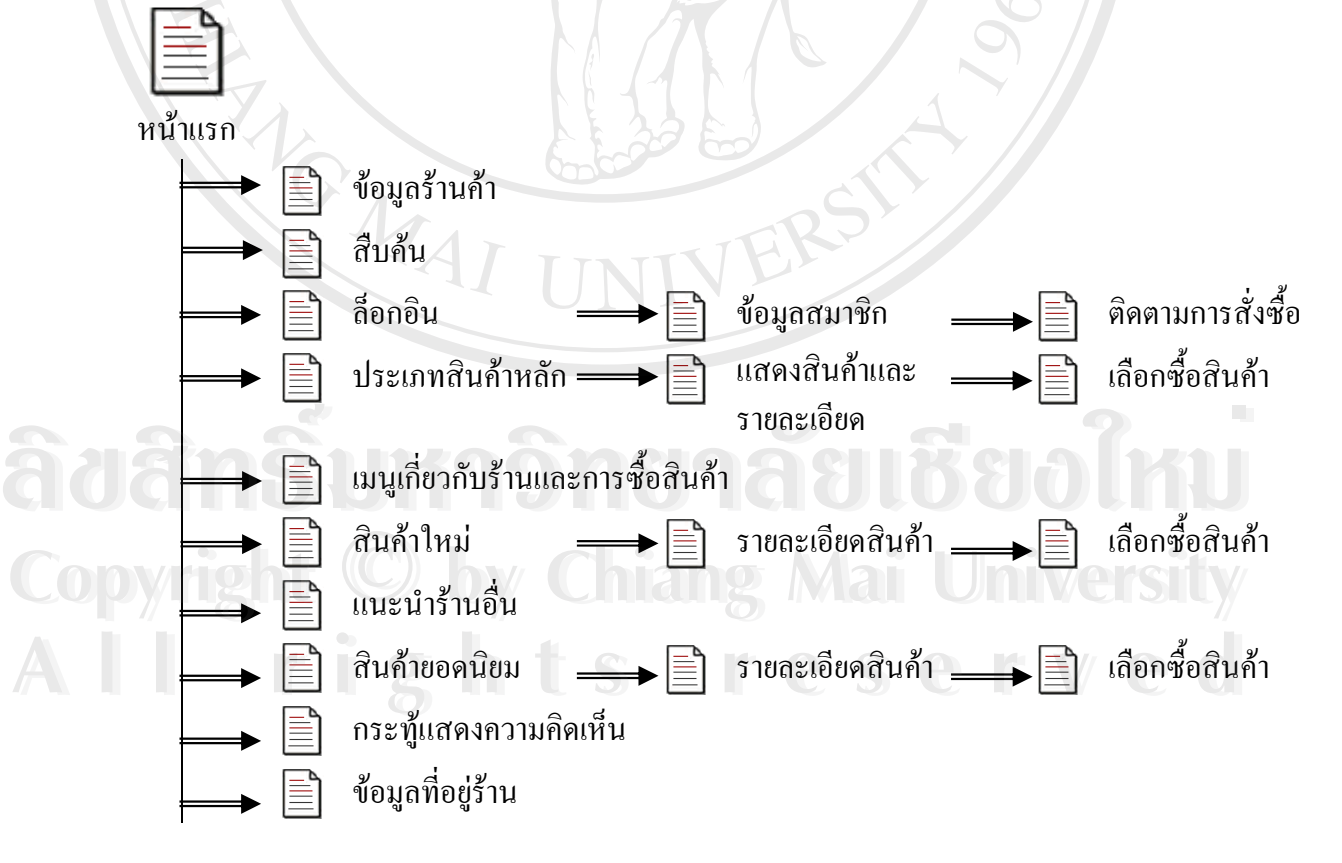

รูป 4.1 แสดงการเชื่อมโยงไปยังหน้าจอ ส่วนของลูกค้าและผู้เยี่ยมชม ี่

จากรูป 4.1 เป็นส่วนที่ลูกค้าและผู้เขี่ยมชมสามารถเข้ามาชมร้านค้า สินค้า สมัครเป็น ี่ ี่ สมาชิก เมื่อจะทำการสั่งซื้อ แก้ไขข้อมูลสมาชิกของตนเอง หรือตรวจสอบข้อมูลการสั่งซื้อ ต้องทำ ื่ ั่ ื้ ั่ ื้ การล็อกอินก่อนทุกครั้ง ทำการสั่งซื้อ ติดตามข้อมูลการสั่งซื้อ ติดตามสถานะการสั่งซื้อ เพื่อติดต่อ ั้ ั่ ื้ ั่ ื้ ั่ ื้ ื่ รานคา งยนด

# **4.1.2 โครงสรางเว ็บไซตสวนหลังราน**

ในสวนของหลังรานเปนสวนของการบริหารราน สําหรับผูดูแลระบบของรานคา และ สําหรับพนักงานราน โดยจะตองติดตอผานการเขาในหนาหลักกอน แลวจึงไปเลือกการเขาการ ทำงานส่วนหลังร้านที่รูปโลโก้ของร้านเพื่อใช้สิทธิต่อไป

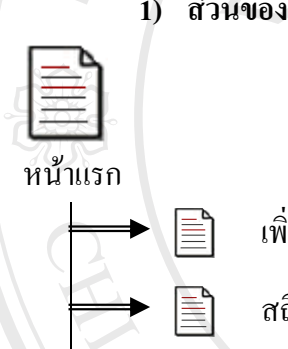

**1) สวนของผูดูแลระบบ** 

ิ่ เพิ่มสินค้าในสต๊อก

**E** สถิติการสั่งซื้อรายเดือน ั่ ์<br>;<br>;

**Ending Accept ห**ลัก สถิติการสั่งสินค้าแยกประเภท ั่

จัดการขอมูลผูดูแลระบบ

แกไขขอมูลธนาคาร

เปลี่ยนรหัสผาน

แกขอมูลราน **Àdèn Buniversity**<br>Àdèn Demnissippe MENATUBOIKU **Àdăn B wňťayašiu**<br>Àðãn B oonnisuu NU1AU16800 KIU

ออกจากระบบ

รูป 4.2 แสดงการเช ื่อมโยงไปยังหนาจอ สวนของผูดูแลระบบ **Copyright by Chiang Mai University All rights reserved Copyright** Compared Maintenant Copyright **Copyright** รูป 4.2 แสดงการเชื่อมโยงไปยังหน้าจอ ส่วนของผู้ดูแลระบบ<br>All rights reserved and the Same of Same of Same of Same of Same of Same of Same of Same of Same of Same of Same of Same of Same of Same of Same of Same of Same of Sa

เมื่อผู้ดูแลระบบล็อกอินเข้าสู่ระบบ ระบบจะทำการตรวจสอบสิทธิในการเข้าใช้งานระบบ ื่ โดยแบ่งระบบออกเป็น 4 ระบบ ได้แก่ ระบบบริหารร้านค้า ระบบควบคุมร้านค้า ระบบดูแลสมาชิก และระบบดิดตามการสั่งซื้อ ซึ่งแต่ละระบบจะมีเมนูย่อยในการทำงานต่อไป ั่ ึ่

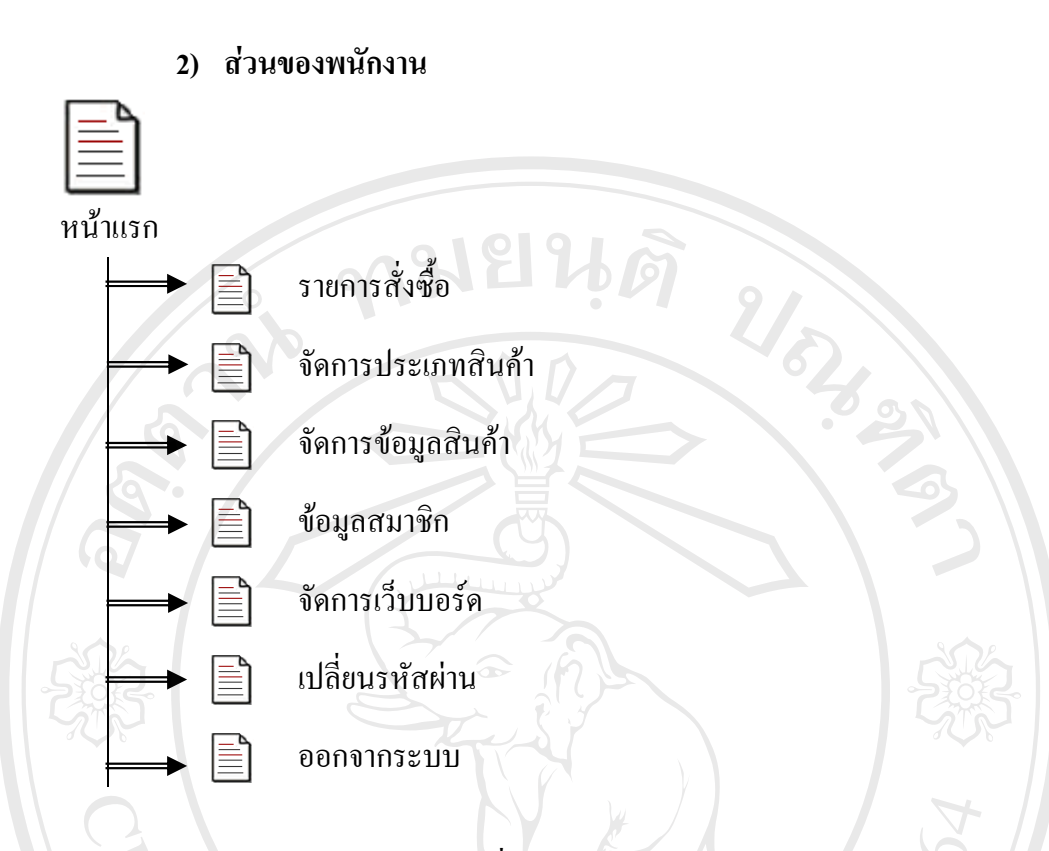

รูป 4.3 แสดงการเชื่อมโยงไปยังหน้าจอ ส่วนของพนักงาน

#### **4.2 การออกแบบหนาจอการแสดงผล**

การออกแบบหน้าจอการแสดงผล มีจุดประสงค์เพื่อให้ง่ายต่อการใช้งาน ในการติดต่อและ เขาใจงาย สอดคลองกับโครงสรางของระบบ และใหเหมาะสมกับการใชงานของผูใชแตละประเภท ผู้ศึกษาจึงออกแบบหน้าจอการแสดงผลให้แตกต่างกันตามประเภทของผู้ใช้ ได้แก่ ลูกค้าหรือผู้เขี่ยม ี่ ชม ผูดูแลระบบ และผูบริหารราน

**All rights reserved**

**All rights reserved**

# **4.2.1 การออกแบบหนาจอสวนหนาราน**

# **1) หนาแรก (Homepage)**

ี่ 4.2.1 การออกแบบหน้าจอส่วนหน้าร้าน<br>1) หน้าแรก (Homepage)<br>เป็นหน้าหลักที่จะเชื่อมโยงไปหน้าอื่นๆ ในส่วนของหน้าร้าน ี่ ื่ **Copyright by Chiang Mai University ÅÔ¢ÊÔ·¸ÔìÁËÒÇÔ·ÂÒÅÑÂàªÕ§ãËÁè Copyright by Chiang Mai University**

43

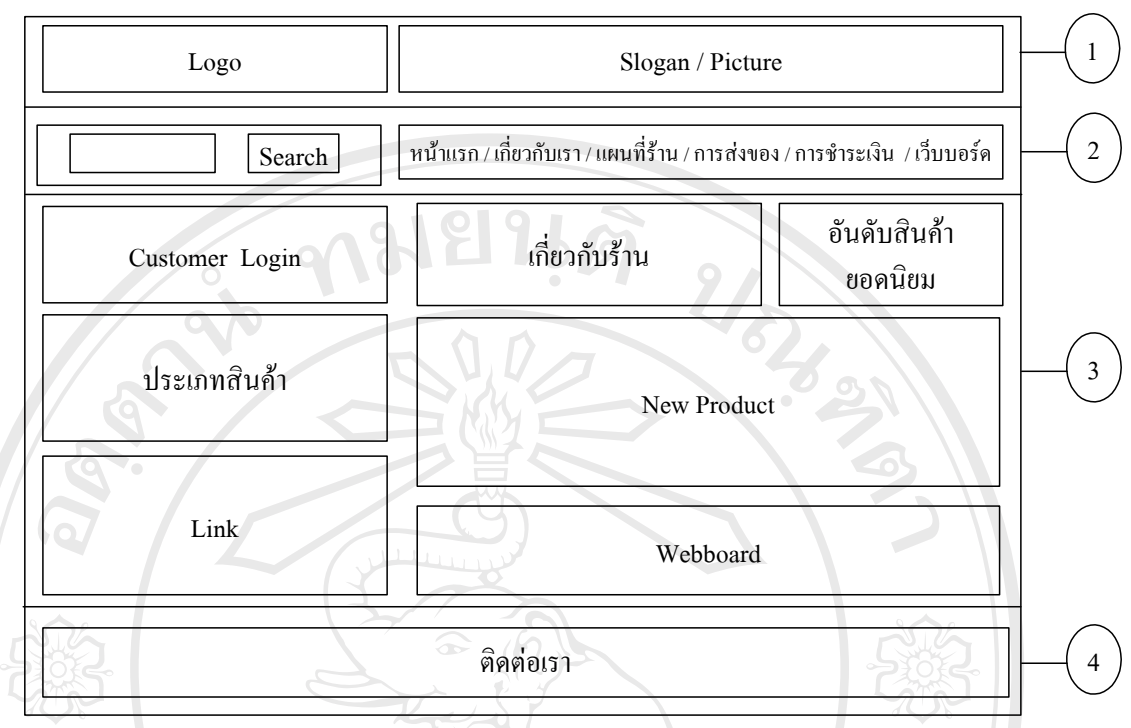

รูป 4.4 แสดงการออกแบบหนาจอแรกของสวนหนาราน

จากรูป 4.4 อธิบายส่วนต่างๆ ของหน้าจอ ดังนี้

**หมายเลข 1** เปนสวนแสดงสัญลักษณราน สโลแกน และรูปสินคาโดยรวมของรานโดยตรง สัญลักษณ์ของร้านสามารถเป็นทางลัดไปสู่การทำงานหลังร้าน (ซึ่งจะกล่าวในลำดับ ึ่ ตอไป)

หมายเลข 2 เป็นส่วนแสดงช่องค้นหาสินค้า ข้อมูลเกี่ยวกับร้าน และวิธีซื้อสินค้าตามเมนูต่างๆ ดังนี้ ี่

- $\bullet$  Search แสดงช่องรับคำสืบค้นข้อมูลสินค้า
- เมนู หน้าแรก กลับสู่หน้าจอหลัก
- เมนู เกี่ยวกับเรา แสดงรายละเอียดร้าน และข้อมูลเกี่ยวกับร้าน ประวัติและ ี่ ประสบการณการทํางานของราน <u>ื้ออัตวิตัน และมากแบบงานสดงรายละเอียดร้าน</u> และข้อมูลเกี่ยวกับร้าน ประวัติและ<br>ประสบการณ์การทำงานของร้าน
- เมนูแผนที่ราน แสดงที่ตั้ งของราน Copyrig • **By Copyright Manual Manual Manual Manual Manual Manual Manual Manual Manual Manual Manual Manual Manual Manual Manual Manual Manual Manual Manual Manual Manual Manual Manual Manual Manual Manual Manual Manual Ma** 
	- เมนูการสงของแสดงข นตอน ขอตกลงและวิธีการสงของ ั้
- *•* เมนู การส่งของ แสดงขั้นตอน ข้อตกลง และวิธีการส่งของ<br>● เมนู การชำระเงิน แสดงวิธีการชำระเงินเมื่อลูกค้าสั่งซื้อสินค้า ั่ ื้
	- เมนู เว็บบอร์ด แสดงกระทู้ในการแสดงความคิดเห็นของลูกค้าและผู้เยี่ยมชมเว็บไซต์

**หมายเลข 3** เป็นส่วนแสดง ข้อมูลสินค้า และการซื้อสินค้า ตามส่วนต่างๆ ดังนี้ ์<br>;<br>;

- $\bullet~$  Customer login ลูกค้าสามารถเข้าสู่ระบบโดยการกรอก ชื่อผู้ใช้ และรหัสผ่าน หาก ื่ ี ลูกค้าที่ลงทะเบียนไว้ลืมรหัสผ่านก็สามารถใช้งานจากเมนู ลืมรหัสผ่าน และผู้ที่ ต้องการจะซื้อสินค้า หรือติดต่อกับทางร้านสามารถ ลงทะเบียนเข้าเป็นสมาชิกของ ื้ ระบบ ไดจากเมนูสมัครสมาชิก
- ประเภทสินค้า แสดงสินค้าของทางร้านโดยแยกหมวดหมู่ไว้เป็นประเภทสินค้า ลูกค้าสามารถคลิกเข้าไปชมสินค้า และเลือกซื้อสินค้าได้ ์<br>.<br>.
- $\bullet~$  Link แสดงการแนะนำร้านค้าอื่นๆ ที่เกี่ยวข้อง น่าสนใจแก่ลูกค้า ื่ ี่ ี่
- เกี่ยวกับร้าน แสดงรายละเอียด ประสบการณ์ และข่าวสารของร้าน ี่
- $\bullet$  อันดับสินค้ายอดนิยม แสดงรายการสินค้าขายดีของร้าน
- $\bullet\,$   $\,$  New  $\,$  Product แสดงข้อมูลรายละเอียดเบื้องต้นสินค้าใหม่ และลูกค้าสามารถคลิก ื้ เมนู More เพื่อเลือกคูรูปภาพและรายละเอียดทั้งหมดของสินค้านั้น และสามารถคลิก ื่ ั้ เลือก เมนู Add to cart หากต้องการจะซื้อสินค้าได้ ์<br>เ
- Webboard ส่วนรับความคิดเห็นจากลูกค้าและผู้เยี่ยมชมเว็บไซต์ ี่

ห**มายเลข 4** เป็นส่วนแสดงที่อยู่ร้าน ี่

> ● ติดต่อเรา แสดงชื่อบริษัท ที่อยู่ของร้าน และช่องทางในการติดต่อร้าน ื่ ี่

#### **4.2.2. การออกแบบหนาจอการติดตอสวนหลังราน**

จากหน้าจอส่วนหน้าร้าน ของหมายเลข 1 ในส่วนของสัญลักษณ์ร้าน หากคลิกที่รูป สามารถ เป็นทางลัดไปสู่การทำงานหลังร้าน โดยจะแสดงหน้าจอการเข้าระบบของผู้ที่เกี่ยวข้องกับ ี่ ี่ การทํางานหลังราน

**ÅÔ¢ÊÔ·¸ÔìÁËÒÇÔ·ÂÒÅÑÂàªÕ§ãËÁè ÅÔ¢ÊÔ·¸ÔìÁËÒÇÔ·ÂÒÅÑÂàªÕ§ãËÁè Copyright by Chiang Mai University Copyright by Chiang Mai University All rights reserved All rights reserved**

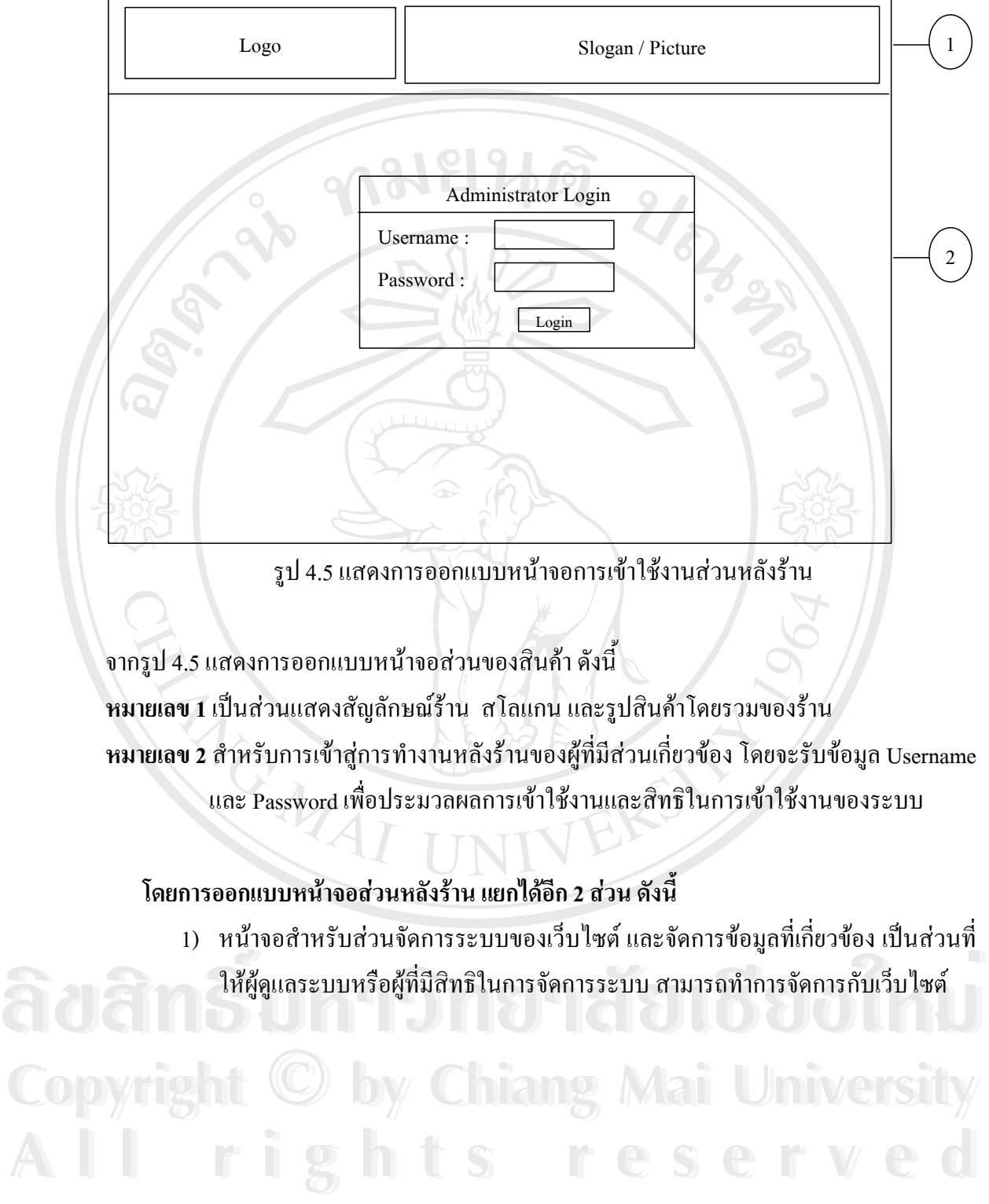

46

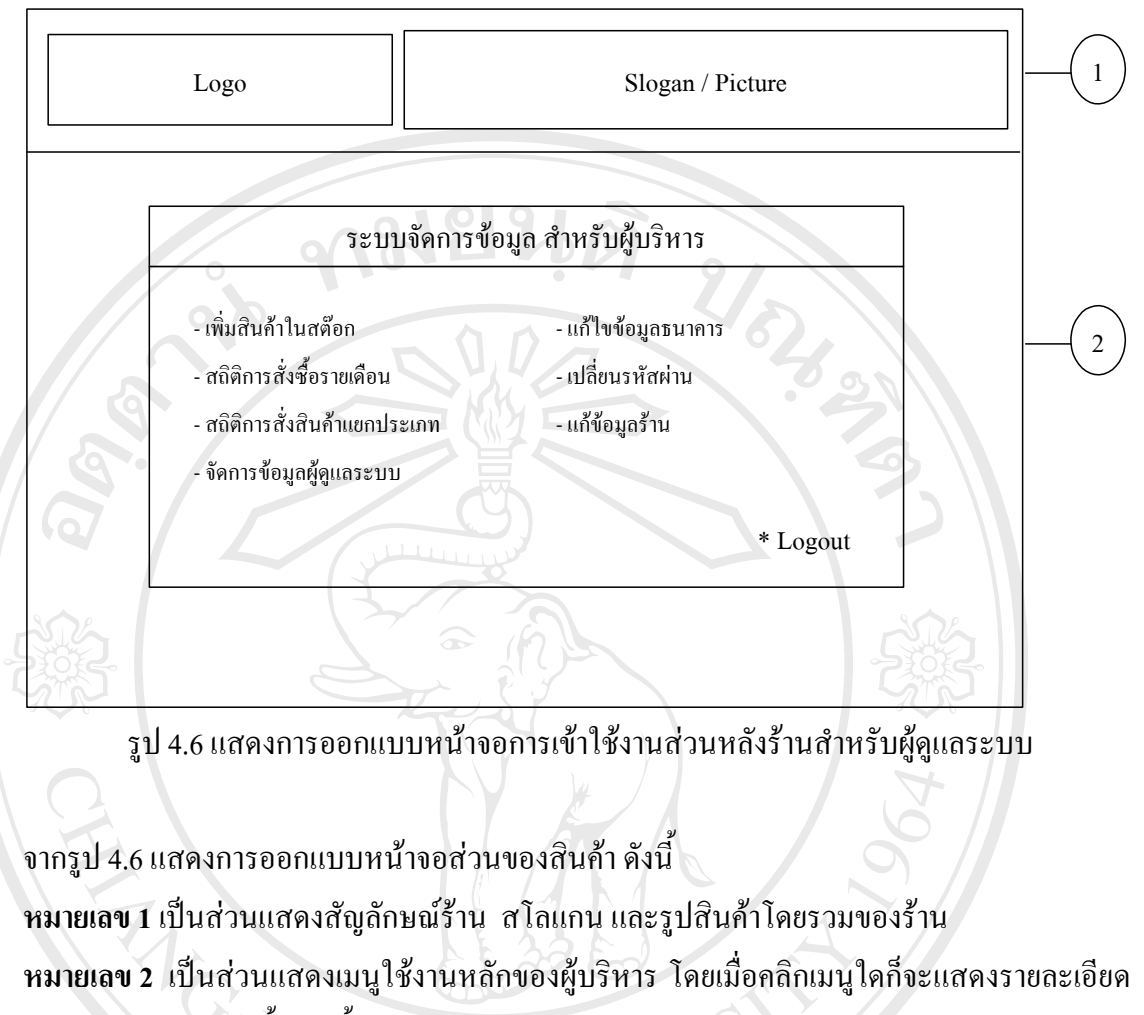

ของหนานั้น ดังน

- เมนู เพิ่มสินค้าในสต๊อก เป็นส่วนเพิ่มจำนวนสินค้า โดยเลือกเพิ่มใด้ตามรหัส ิ่ ิ่
- เมนู สถิติการสั่งซื้อรายเคือน แสดงรายงานสถิติการสั่งซื้อสินค้าเป็นรายเคือน ั่ ื้ ั่ ื้ จำแนกตามสถานะการซื้อของลูกค้า และกราฟแสดงสถิติการขายสินค้าในแต่ละ ื้ เดือน
- เมนู สถิติการสั่งซื้อสินค้าแยกประเภท แสดงรายงานสถิติการซื้อสินค้าเป็นประเภท ั่ ื้ ื้ จําแนกตามสถานะการซ อของลูกคา และกราฟแสดงสถิติการขายสินคาประเภท ื้ ต่างๆ ื้ออย่างและการระยะเ<sub>ข้</sub>าการ และการสนความสถานครายงานทางรายสนค์<br>
● เมนูสถิติการสั่งซื้อสินค้าแขกประเภท แสดงรายงานสถิติการซื้อสินค้าเป็นประเภท **Copyright by Chiang Mai University Copyright by Chiang Mai University**
- เมนูจัดการขอมูลผูดูแลระบบแสดงการกําหนดสิทธิในการเขาใชงานในระบบ ของผู ท เก ยวของในการทํางาน ี่ ี่ *ร่วม*<br>
● แมนู จัดการข้อมูลผู้ดูแลระบบ แสดงการกำหนดสิทธิในการเข้าใช้งานในระบบ ของเ<br>
→ เมนู จัดการข้อมูลผู้ดูแลระบบ แสดงการกำหนดสิทธิในการเข้าใช้งานในระบบ ของเ
	- เมนู แก้ไขข้อมูลธนาคาร แสดงข้อมูลชื่อบัญชี และหมายเลขธนาคารของร้าน ที่ลูกค้า ื่ ตองโอนเงินในการซื้ อสินคา
- เมนู เปลี่ยนรหัสผ่าน เพื่อเปลี่ยนรหัสผ่านที่ใช้ปัจจุบันของผู้ดูแลระบบ
- เมนู แก้ข้อมูลร้าน เพื่อเปลี่ยนข้อมูล และข่าวสารจากทางร้าน
- Logout สวนของการออกจากระบบ เม ื่อไมใชงานของผูดูแลระบบ

2) หน้าจอสำหรับส่วนจัดการระบบจัดการข้อมูล ขายสินค้า (พนักงาน) เป็นส่วนที่ให้ พนักงานหรือผู้ที่มีสิทธิในการจัดการการขายสินค้า ติดต่อกับลูกค้า สามารถทำงานได้

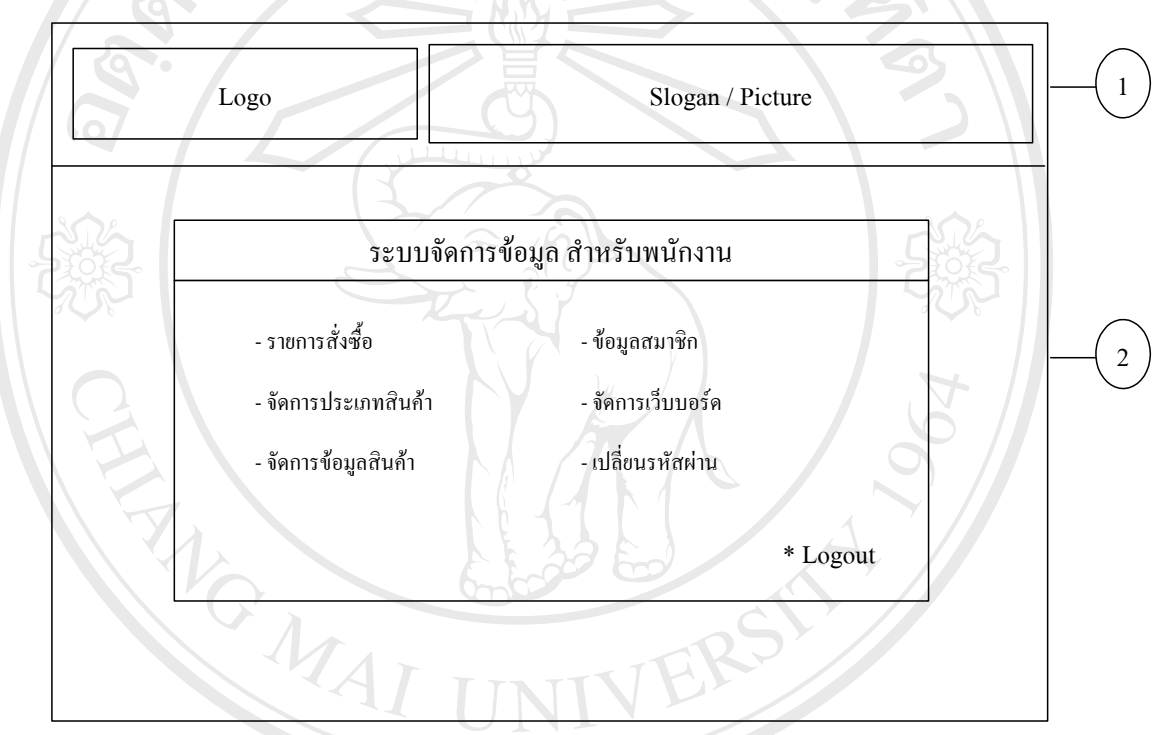

รูป 4.7 แสดงการออกแบบหน้าจอการเข้าใช้งานส่วนหลังร้านสำหรับพนักงาน

จากรูป 4.7 แสดงการออกแบบหน้าจอส่วนของสินค้า ดังนี้ **หมายเลข 1**เปนสวนแสดงสัญลักษณราน สโลแกน และรูปสินคาโดยรวมของราน **หมายเลข 2** เปนสวนแสดงเมนูใชงานหลักของพนักงาน โดยเม อคลิกเมนูใดก็จะแสดงรายละเอียด ื่ ของหนานั้น ● เมนู รายการสั่งซื้อ แสดงการสั่งซื้อสินค้าของลูกค้า ที่เป็นข้อมูลที่เกี่ยวข้อง คือเลขที่ ั่ ั่ ื้ ี่ ี่ ใบสั่งซื้อ วันเวลาที่สั่งซื้อ รายละเอียดที่สั่ง และการตรวจสอบสถานะของลูกค้าใน ี่ การโอนเงิน การส่งของ ซึ่งหน้านี้จะเป็นหน้าควบคุมการทำงานของระบบตั้งแต่ ึ่ ั้ **ÅÔ¢ÊÔ·¸ÔìÁËÒÇÔ·ÂÒÅÑÂàªÕ§ãËÁè ÅÔ¢ÊÔ·¸ÔìÁËÒÇÔ·ÂÒÅÑÂàªÕ§ãËÁè Copyright by Chiang Mai University Copyright by Chiang Mai University All rights reserved All rights reserved**

การรับสั่งซื้อสินค้า จนถึงการส่งของ

ั่ ์<br>;<br>;

- เมนู จัดการประเภทสินค้า เป็นส่วนเปลี่ยนแปลงเมนูประเภทสินค้า ทั้งเพิ่ม และลด ั้ ิ่ ประเภทสินคา
- ้ เมนู จัดการข้อมูลสินค้า เป็นส่วนเปลี่ยนแปลงการแก้ไข และลบข้อมูลสินค้า
- $\,$  เมนู ข้อมูลสมาชิก แสดงการกำหนดสิทธิในการเข้าใช้งานในระบบ ของผู้ที่ เก ยวของในการทํางาน ี่
- $\bullet$  ี เมนู จัดการเว็บบอร์ด เป็นส่วนตอบคำถามตามความคิดเห็นของลูกค้า หรือผู้เขี่ยม ี่ ชมเว็บไซต์ ตามกระทู้ต่างๆ และสามารถลบ แก้ไขกระทู้หรือข้อความที่ไม่ เหมาะสม

 $\bullet$  เมนู เปลี่ยนรหัสผ่าน เพื่อเปลี่ยนรหัสผ่านที่ใช้ปัจจุบันของเจ้าหน้าที่

 $\bullet$  Logout ส่วนของการออกจากระบบ เมื่อไม่ใช้งานของพนักงาน

**ÅÔ¢ÊÔ·¸ÔìÁËÒÇÔ·ÂÒÅÑÂàªÕ§ãËÁè ÅÔ¢ÊÔ·¸ÔìÁËÒÇÔ·ÂÒÅÑÂàªÕ§ãËÁè Copyright by Chiang Mai University Copyright by Chiang Mai University All rights reserved All rights reserved**

MOMAI